# Managing Classes with Apple Classroom

The Apple Classroom app helps teachers guide learning, share work, and manage student devices. You can launch a specific app or website on any device in the class, share documents between teacher and students and share student work through an Apple TV. You can even see which apps students are working in, and mute or temporarily lock student devices to get their attention

This guide will take you through an overview of Classroom. You'll learn how to get started setting up the classes, using the app, and integrating it into daily classroom tasks.

## Prerequisites:

To be able to use Apple Classroom, the iPads must meet the following requirements:

- The teacher's device(s) must have the **Apple Classroom App** installed. This can be done using the Relution admin console (either through an 'Install App' action or through a required app configuration in a policy. Please ask your administrator to provide the app if it's not installed.
- The student's devices must be in **Supervised Mode**. This is done during the enrollment of the devices and cannot be changed later.

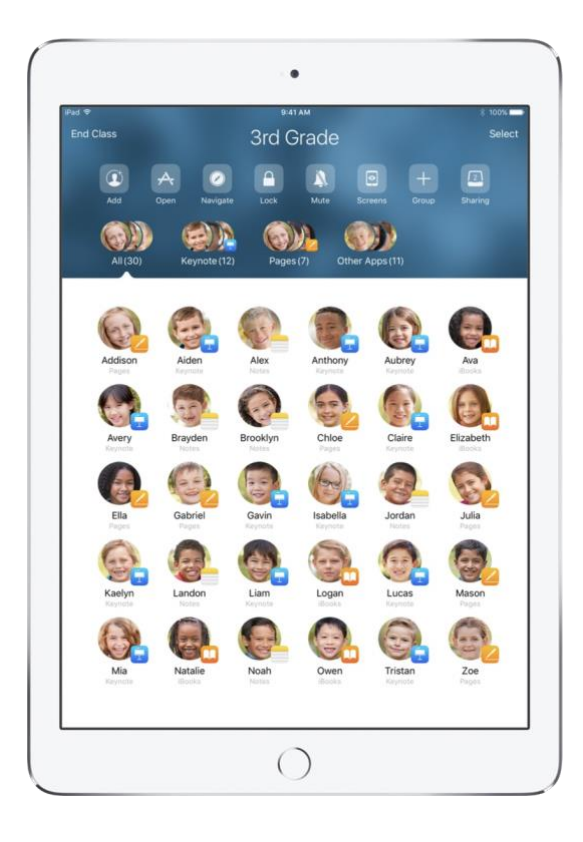

# Setting up classes in Relution

Relution can configure the Apple Classroom app for teacher's and student's iPads automatically. To enable this, the classes must be defined in the Relution admin console using the **Devices -> Education** menu which is enabled only for Relution Education licenses.

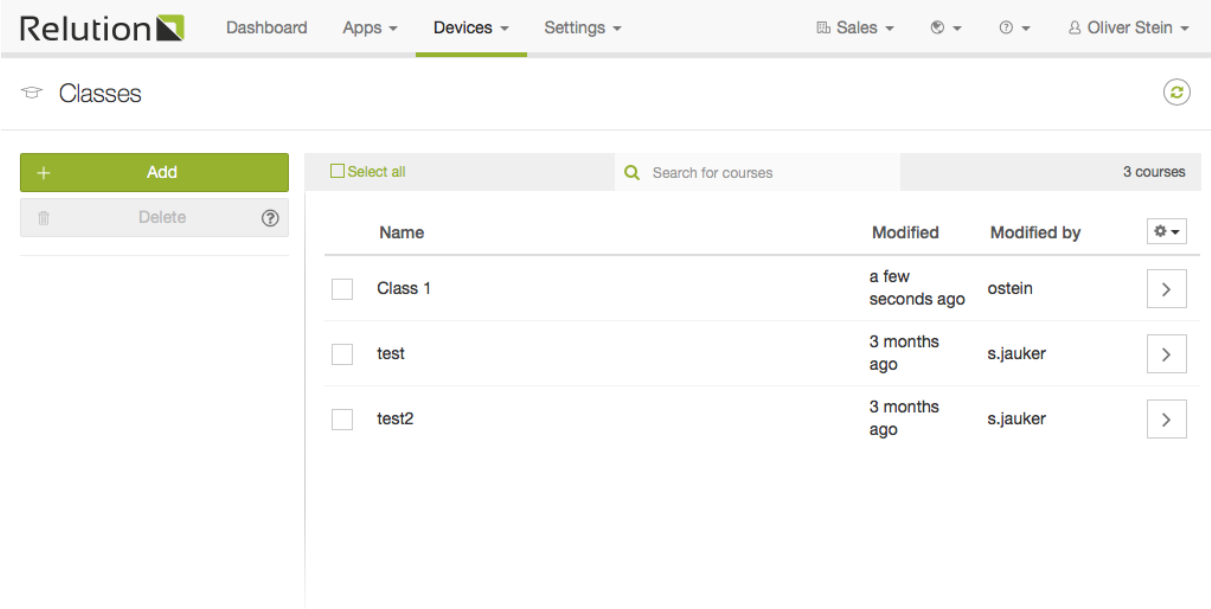

Press the "Add" button to add a class to the system. Now, specify who is the teacher and who are the students in this class. For non-personalized devices, specify the technical users that the devices were enrolled with.

The list should look similar to this:

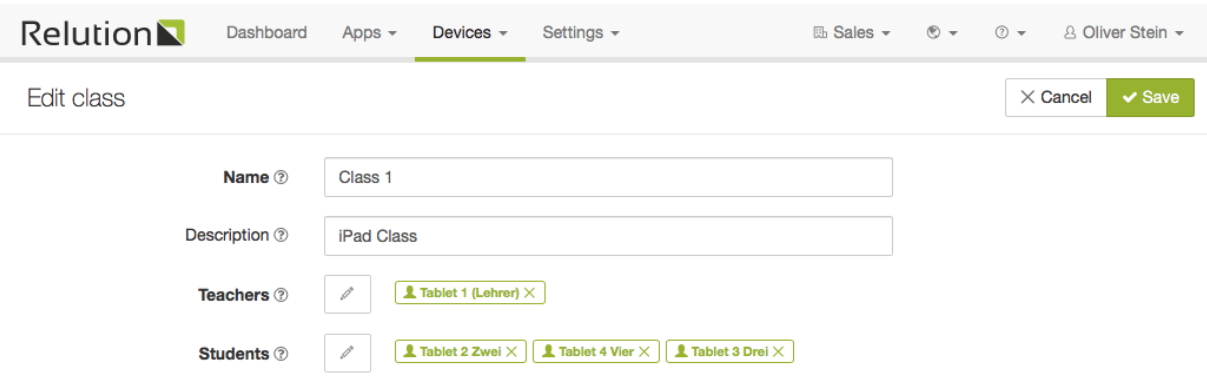

**Notes:** 1) A teacher cannot be a student in the same class.

2) The first and last name is used in the Classroom App to identify the device. Especially when using technical users, make sure they have different first and/or last names, otherwise it will be hard to distinguish them (i.e. every tablet is called 'Tablet').

3) In "devices->Auto Enrollments", you can transfer the device's user name to the device name, making the names used in Classroom and AirDrop identical.

Once the classes have been set up, click "Save" and all the necessary configurations will be automatically applied to the devices. Depending on the number of devices, this may take a minute or so.

### Using the Classroom App

The classes you have created in Relution will show up in the app like this:

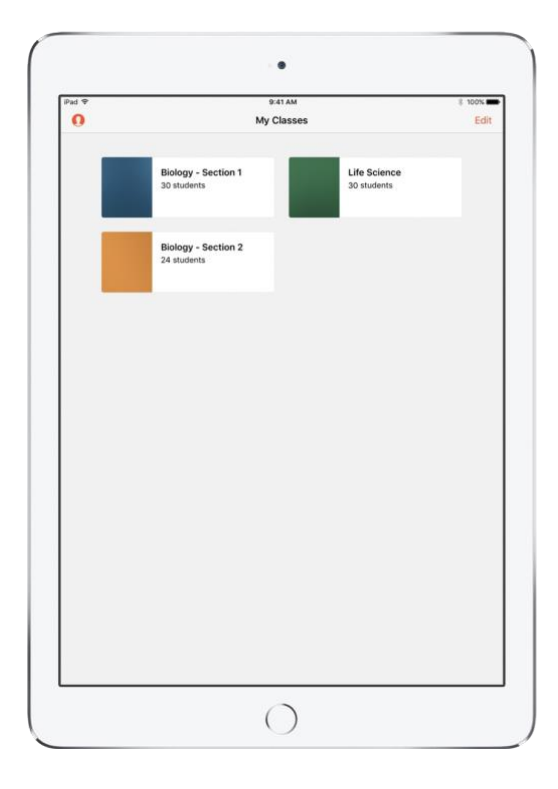

Select a class to begin teaching. The student's devices will show up in a list:

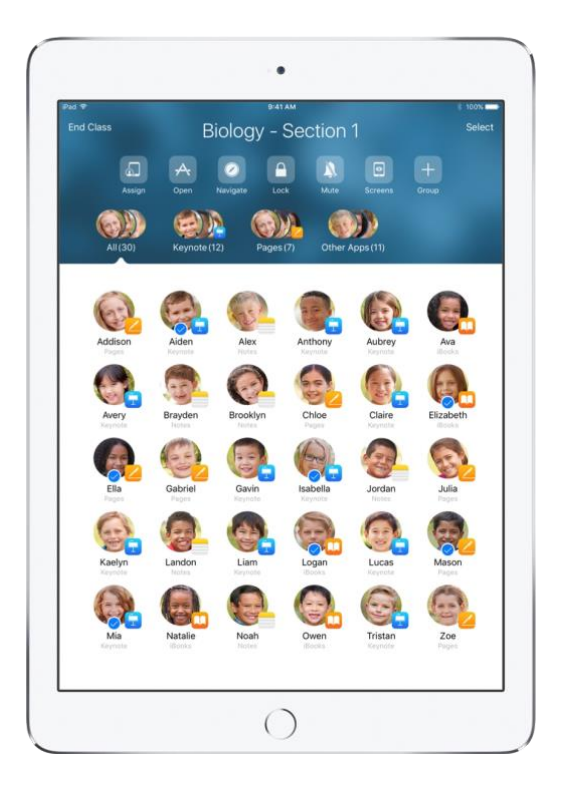

You can use the menu above the list to manage the student's devices. See the following paragraphs that describe each option in this menu.

#### Organizing classes in groups

Classroom lets you create custom groups within your class, so you can tailor guidance for a single student, a group of students, or the entire class. You can break the class into groups based on project assignment, and guide each group's experience differently:

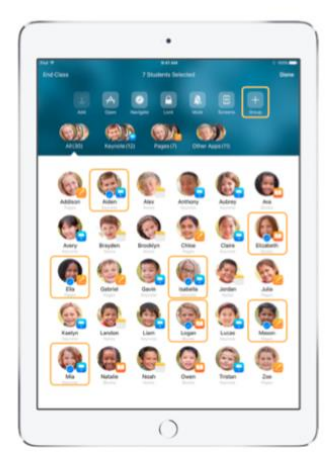

Select the students to be placed in a group, then tap Group in the Actions list.

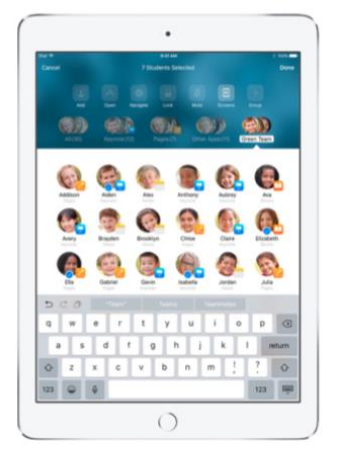

Name the group based on project, skill level, other categories as appropria

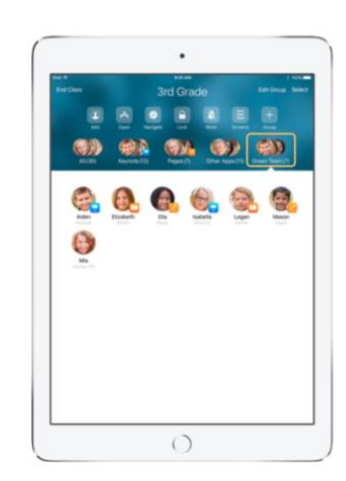

The group is now visible in the group list. Classroom also creates dynamic groups of students<br>based on which app each student is using.

## Launching and locking apps

Launch a specific app on each student's iPad at the same time. You can also lock iPads into a single app, so students stay focused on the subject or test at hand.:

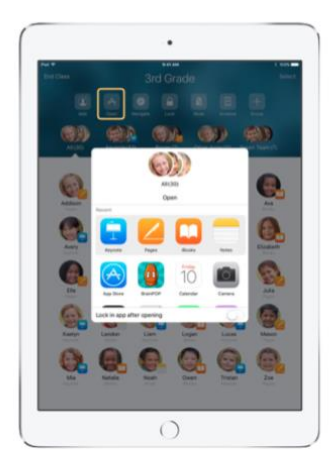

Tap Open to view the list of available apps, then select the app that you would like to open. Note that you and your students must both have the app installed for this to work

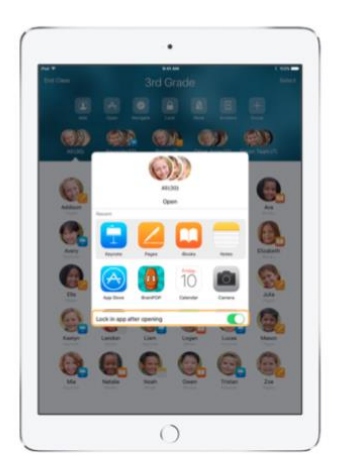

If you would like to lock your students into the app, select "Lock in app after opening" in the lower right.

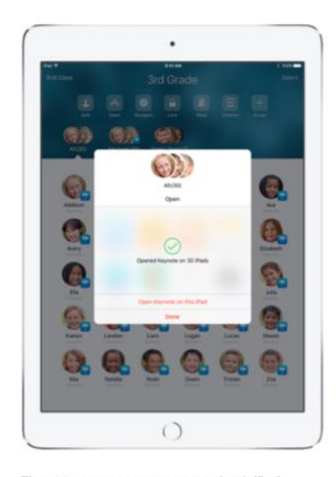

The app now opens on every student's iPad. Tap Done, or follow along by opening the app on vour iPad.

# Navigating to specific web pages

Classroom lets you navigate students to resources within Safari, such as a specific web page using a bookmark:

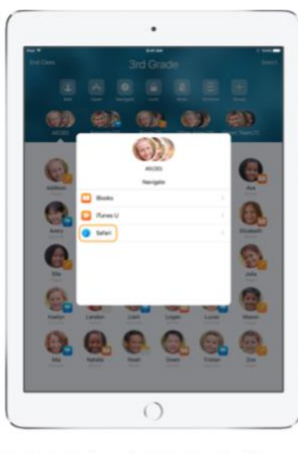

Tap Navigate, then select Safari from the list of options

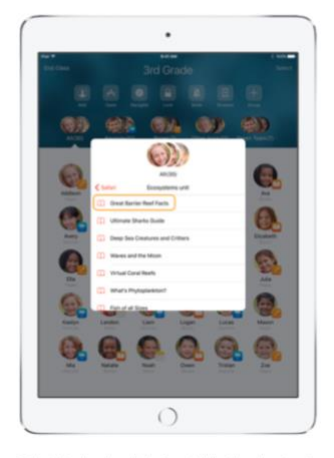

Select the bookmark that you'd like the class to view.

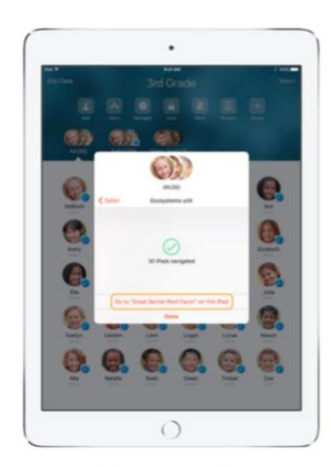

The entire class has now been navigated to that bookmark in Safari Tap Done, or follow along by opening the web link<br>on your iPad.

### Sharing documents

Classroom 2.0 provides an easy way to share files with your students, such as worksheets, presentations, or photos and videos:

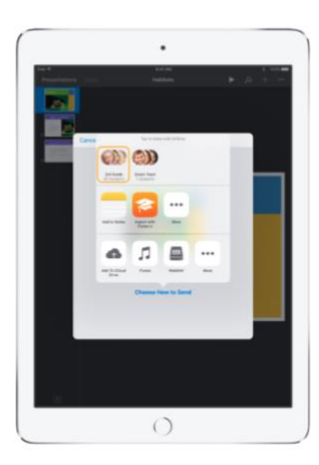

Use the Share Sheet in any app to send documents<br>to groups or to all your students. Select All or select<br>the group you want to share to.

Student View

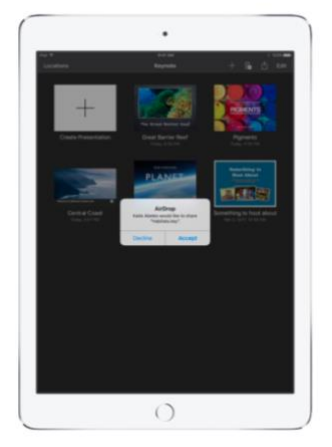

Instruct your students to accept the document you are sharing

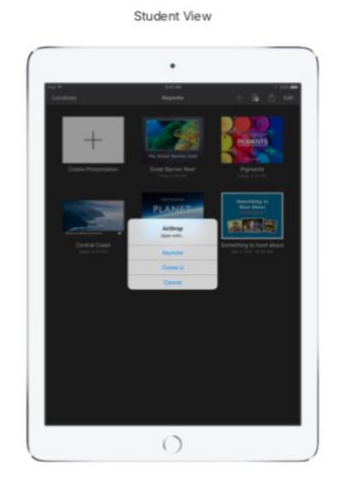

Students can then select the appropriate app to open and save your shared docum The document will be saved on each student's iPad.

# Receiving documents

The Classroom app allows you to see documents and links that students share with you:

Student View

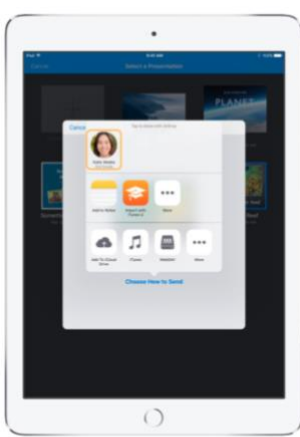

Students can tap your name in the Share Sheet in any app to share documents and links with you directly.

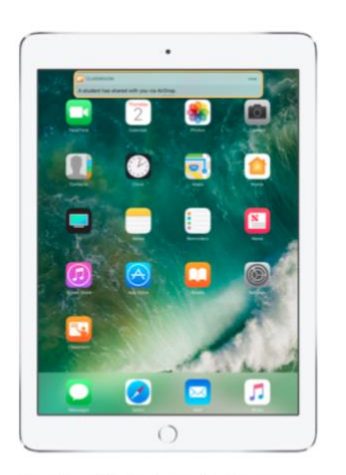

Tap on the notification to open the Classroom app and review the shared documents.

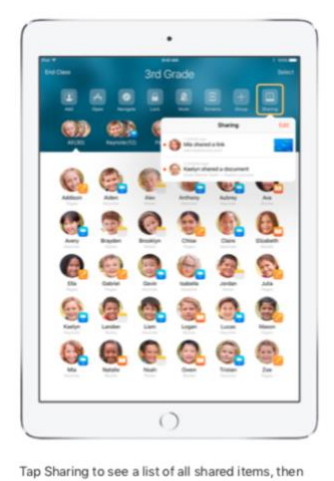

select the item you want to review to open it in the appropriate app. Shared documents will be saved on your iPad<br>once you open them.

# Watching your student's screens

View any student's screen directly on your device. Check in and see how students are progressing through an assignment or quiz:

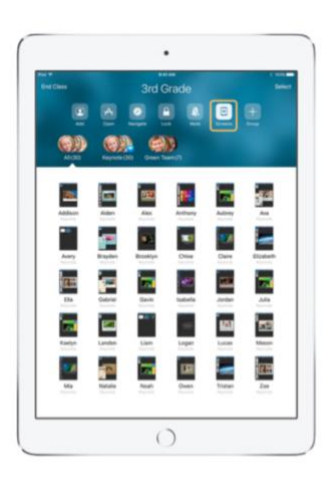

Tap Screens to view each student's screen. This feature can be disabled if needed.

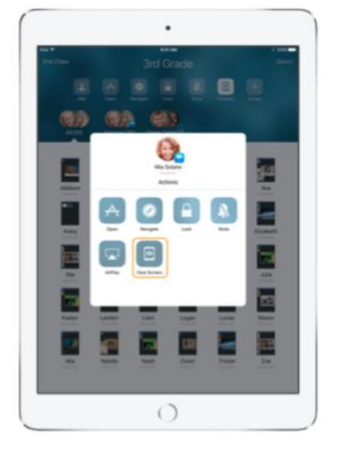

To view a specific student's screen, select the<br>student and tap View Screen.

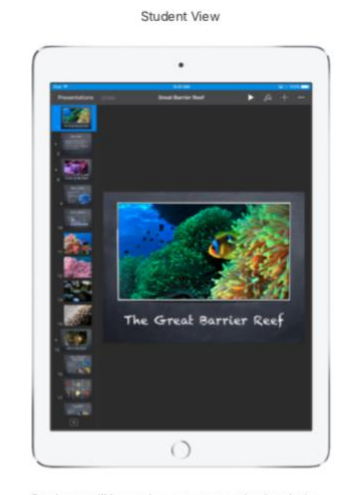

Students will know that you are monitoring their<br>screen when they see the status bar turn blue.

## Sharing student work through Apple TV

If your classroom has Apple TV, you can mirror any student's screen to your TV monitor or projector. It's a great way to highlight student work, encourage collaboration, and keep everyone involved:

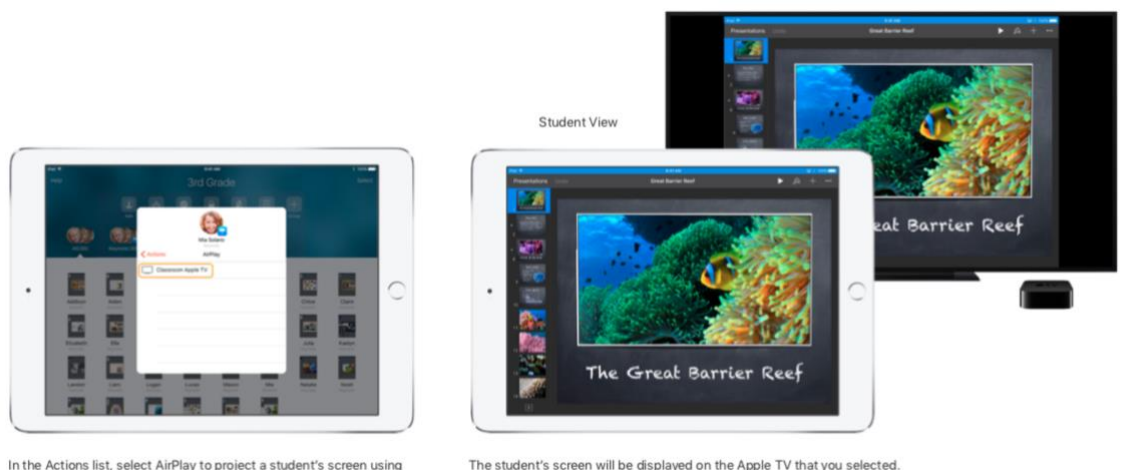

Apple TV. Then select the appropriate Apple TV from the list.

## Muting the sound and locking the screen

If the sound on a student's iPad becomes distracting for the rest of the class, you can mute individual or all devices. To get everyone's attention, you can also lock each iPad in your class, which might be helpful during an important announcement or activity:

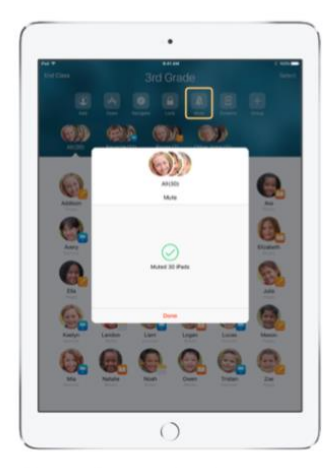

Select a student, a group of students, or your<br>entire class, then tap Mute to mute the sound. The sound will be muted on student devices.

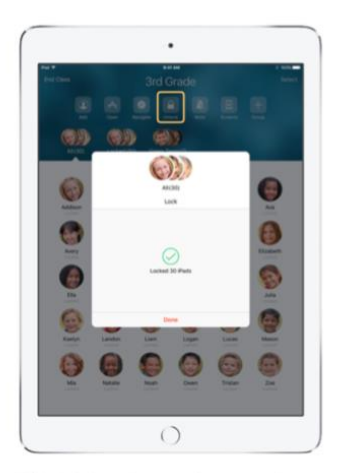

To lock devices, select a student, a group of students, or your entire class, then tap Lock. Tap Unlock to unlock devices.

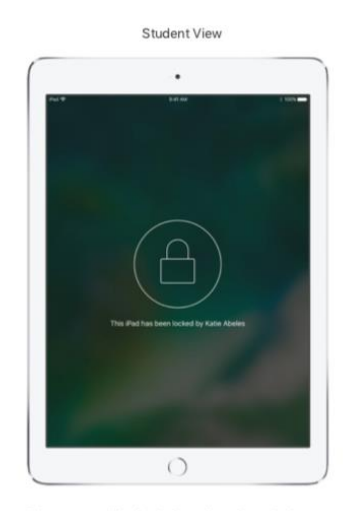

The screen will be locked on all student devices and students will not be able to access them until the devices are unlocked again.

## Ending classes

When class ends, you can easily stop controlling student devices and return each iPad to normal use. Simply tap "End class" on the top left corner of the screen.